**Automated Church Management System** 

# **Automated Payroll for Windows**

**Release 3.1.b** 

**Designed, Developed & Distributed by T & S Consulting, LLC** 

Copyright © 1995-2011 T & S Consulting, LLC All rights reserved

The software contains proprietary information of **T & S Consulting, LLC and FaithWorks® Software**; it is provided under a license agreement containing restrictions on use and disclosure and is also protected by copyright law. Reverse engineering of the software is prohibited.

Due to continued product development this information may change without notice. The information and intellectual property contained herein is confidential between **T & S Consulting, LLC and FaithWorks® Software** and the client and remains the exclusive property of **T & S Consulting, LLC and FaithWorks® Software**. If you find any problems in the documentation, please report them to us in writing. **T & S Consulting, LLC and FaithWorks® Software** does not warrant that this document is error-free.

No part of this publication may be reproduced, stored in a retrieval system, or transmitted in any form or by any means, electronic, mechanical, photocopying, recording or otherwise without the prior written permission of **T & S Consulting, LLC and FaithWorks® Software**.

AuthorIT™ is a trademark of Optical Systems Corporation Ltd.

Microsoft Word, Microsoft Office, Windows®, Window 95™, Window 98™, Windows NT®, Windows XP<sup>®</sup> and MS-DOS<sup>™</sup> are trademarks of the Microsoft Corporation.

This document was created using *AuthorIT™, Total Document Creation* (see "AuthorIT Home http://www.author-it.com").

> **T & S Consulting, LLC FaithWorks® Software** 109 Fairlawn Court Columbia, South Carolina 29203 - USA Support: (803)798-3000 Sales: (803)786-8907 E-Mail: sales@T-S-Consulting.com Website: www.T-S-Consulting.com

## **Contents**

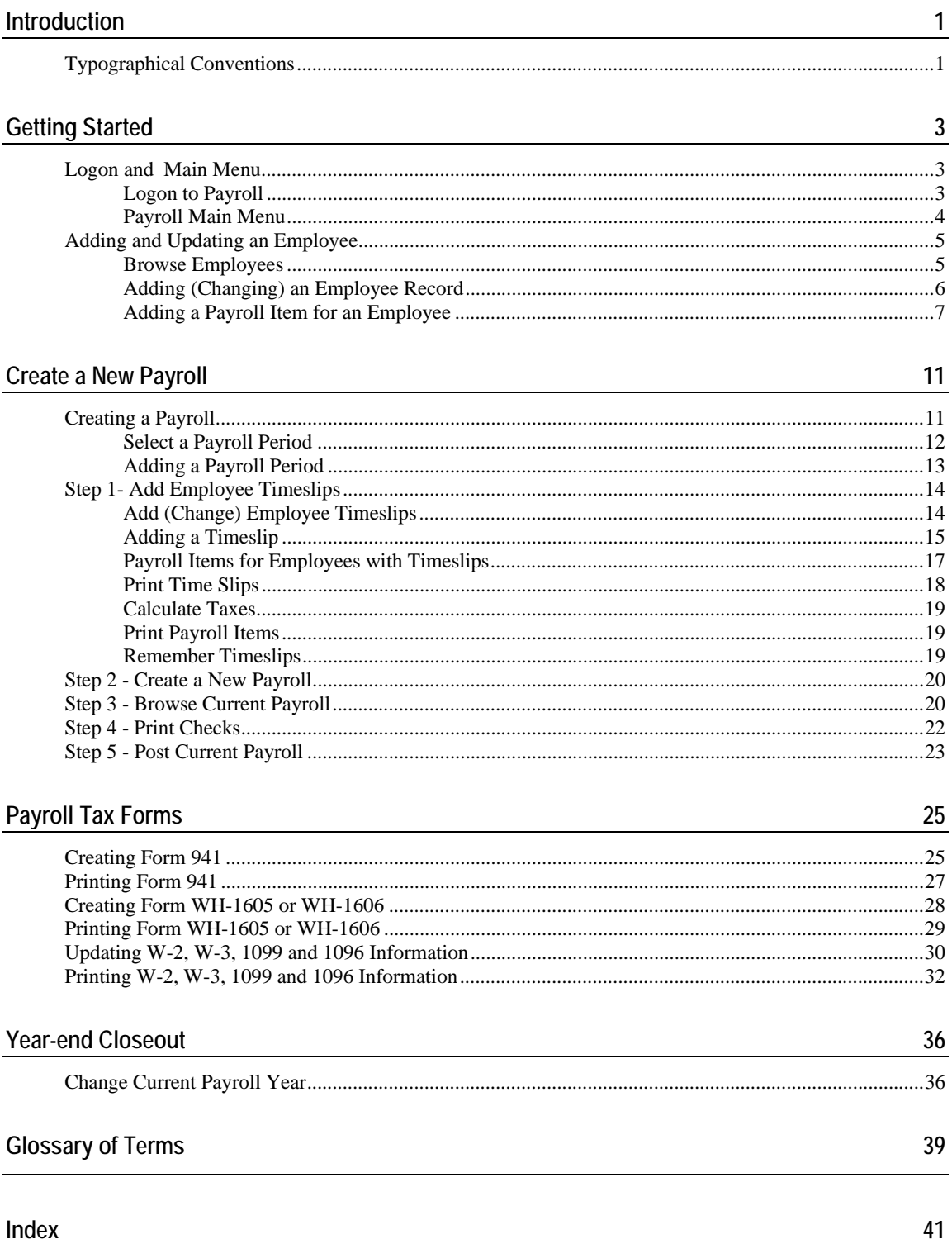

 $\perp$ 

## **Introduction**

## **Typographical Conventions**

Before you start using this guide, it is important to understand the terms and typographical conventions used in the documentation.

For more information on specialized terms used in the documentation, see the Glossary at the end of this document.

The following kinds of formatting in the text identify special information.

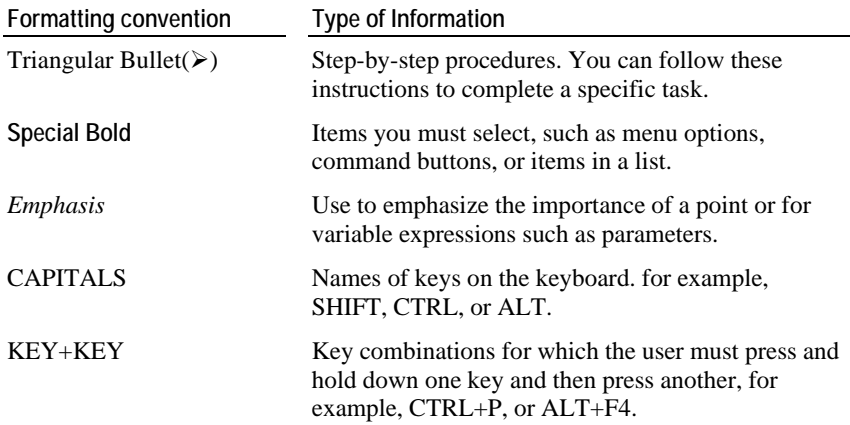

## **Getting Started**

**In This Chapter** 

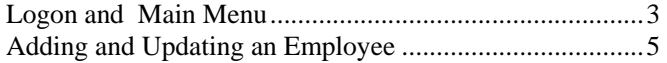

## **Logon and Main Menu**

**Logon to Payroll** 

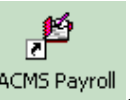

Click on the **Payroll for Windows** icon **ACMS** Payroll on your Windows

**Enter your User Id. and Password** 

desktop.

**NOTE:** If you are logging on to **Payroll for Windows** for the first time, your *User Id.* and *Password* will be **ADMIN**.

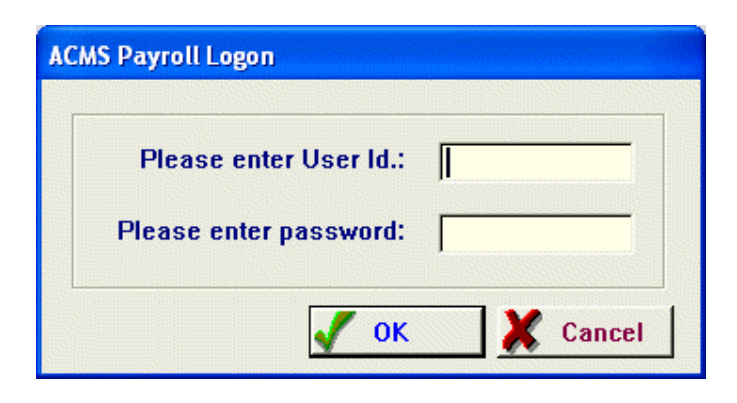

### **Payroll Main Menu**

The Payroll for Windows main window will open.

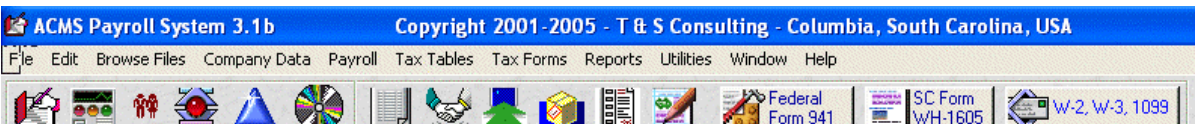

- Create a Payroll, Browse Current Payroll, Print Payroll Checks, Post Current Payroll
- **Browse Employees and their payroll items**
- **MA**<br>Add, Update, Delete Employees
- Browse payroll items with Year-To-Date totals
- Browse payroll history with payroll details
- **Browse archived payroll records**
- **P**rint detailed Paryoll listing by Employee within specified dates
- Print listing of Federal taxes withheld within specified dates
- Print Payroll items withYear-To-Date totals
- **Print detail listing of Payroll items by Employee**

## **Adding and Updating an Employee**

### **Browse Employees**

- $\frac{2}{N}$  Click on the Employee icon.
- **The Browse Employees window will open.**

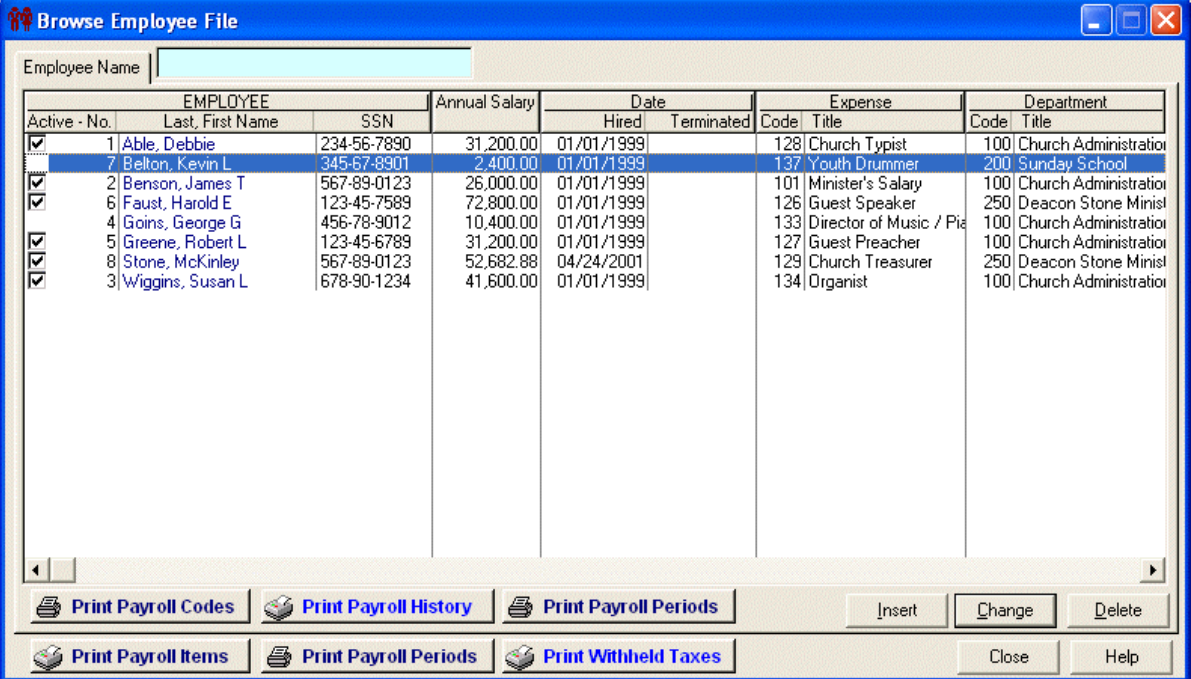

### **Adding (Changing) an Employee Record**

- Click **Insert** to add.
- The **Adding an Employee Record** window will open.

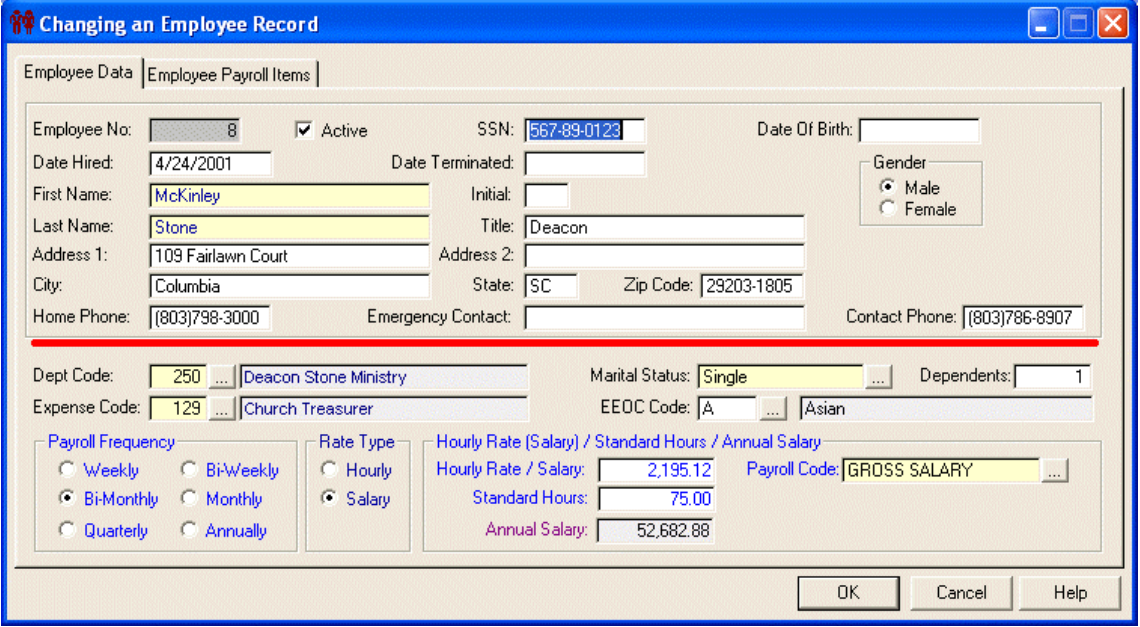

*Figure 1: Changing an Employee Record* 

- **First Name** required
- **Last Name** required
- **Dept Code Name** required
- **Expense Code** required
- **Marital Status** required
- **Payroll Code** This must be **GROSS SALARY** required

### **Adding a Payroll Item for an Employee**

- Click on the **Employee Payroll Items** tab located on the top of the window.
- This is where you will add or update an Employee's payroll items.
- Click **Insert** on the **Employee Payroll Items** tab of the **Adding (Changing) an Employee Record** window.

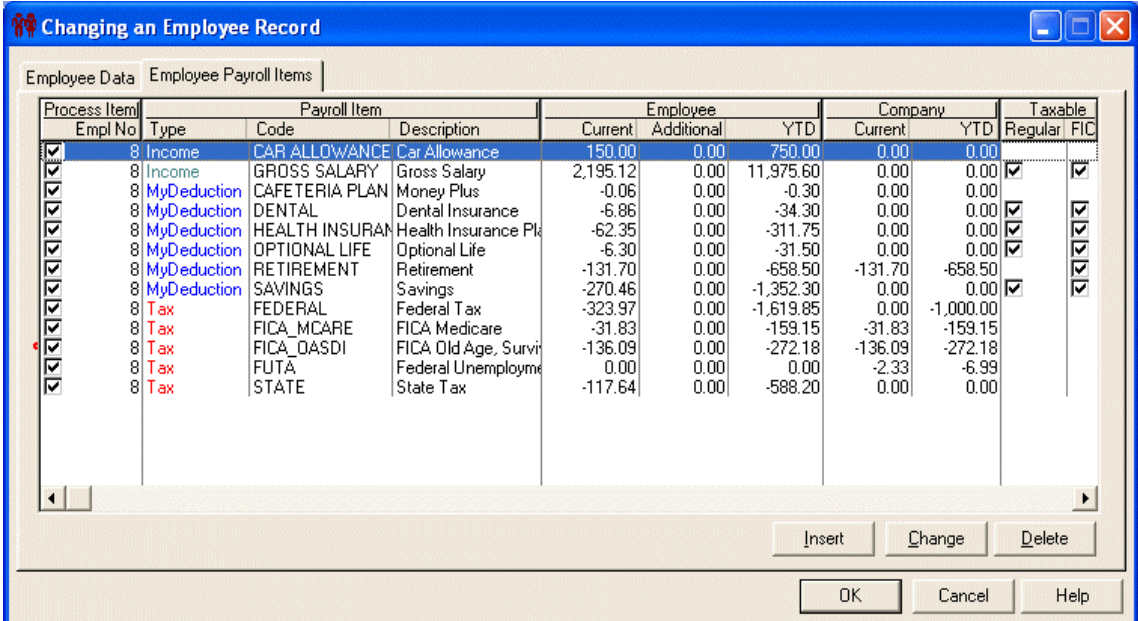

- The **Adding a Payroll Item Record** window will open
- **Process Item** Check this if you want the item to be included each time a payroll is created.

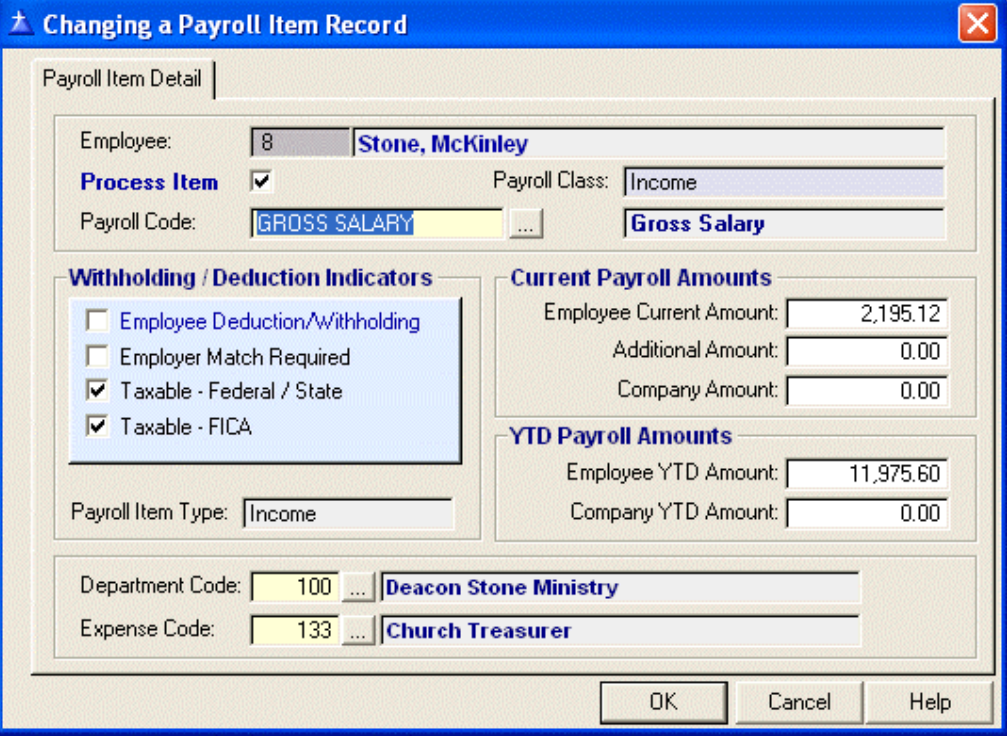

.

- **Payroll Code** Click on the **F** lookup button to display a list of available payroll codes. (see example list below)
- **Payroll Class**  Income, Deduction or Tax. This is filled in automatically when you select a payroll code.
- **Withholding / Deduction Indicators**

**Employee Deduction/Withholding** - If checked the item will be subtracted from the Employee's gross salary.

**Employer Match Required** - If checked the Employer is required to match the withheld amount.

**Taxable - Federal/State** - If checked the item will be included when calculating Federal and State taxes.

**Taxable - FICA** - If checked the item will be included when calculating Federal FICA taxes.

**Current Payroll Amounts**

**Employee Current Amount** - This is the amount that will be used when a new payroll is created.

#### **NOTE: Federal, State and FICA Taxes will be calculated.**

**NOTE: Gross salary for Employees paid hourly will also be calculated.**

**Additional Amount** - This is the extra amount to be included for this item when a payroll is created.

**Company Amount** - This is the amount that will be used when a new payroll is created.

**NOTE: Company Amount for Federal, State and FICA Taxes will be calculated. Once calculated, you can override the amount if necessary.**

**YTD Payroll Amounts**

**Employee YTD Amount** - This is the Employee year-to-date amount for this payroll item.

**Company YTD Amount** - This is the Employer year-to-date amount for this payroll item.

- **Department Code** This field will default to whatever is listed in the Employee detail. However, you can override the default and enter a different code.
- **Expense Code** This field will default to whatever is listed in the Employee detail. However, you can override the default and enter a different code.
- Click **OK** to save.
- Click **Cancel** to abort.
- The system will return to the **Adding an Employee Record** window.

| Code<br><b>CAFETERIA PLAN</b><br>CAR ALLOWANCE<br>DENTAL<br>FEDERAL<br>FICA MCARE<br>FICA_OASDI<br><b>FUTA</b><br>GROSS SALARY<br>HEALTH INSURANC<br>HOUSING ALLOWAN<br>LOCAL<br>OPTIONAL LIFE<br>RETIREMENT | Descripton<br>Money Plus<br>Car Allowance<br>Dental Insurance<br>Federal Tax<br>FICA Medicare<br>FICA Old Age, Survivor, Disab.<br>Federal Unemployment Tax<br>Gross Salary<br>Health Insurance Plan<br>  Housing Allowance<br>Local Taxes | Type<br><b>MyDeduction</b><br>Income<br>MyDeduction<br>Tax<br>Tax<br>Tax<br>Tax<br>Income<br>MyDeduction<br>Income | Federal Income Tax Withhel Federal Tax<br>Medicare Tax Withheld<br>Social Security Tax Withheld Federal Tax<br>Wages, Tips, other Compen Income | Description <sup>®</sup><br>Deduction<br>Income<br>Deduction<br>Federal Tax<br>Federal Tax<br>Deduction | <b>Taxable</b><br>Regular FICA<br> ⊽<br>지 | ⊽                       | Deduction   Employer<br>WithHold<br>ঢ<br>যায় | Match Require<br>যায |
|----------------------------------------------------------------------------------------------------|----------------------------------------------------------------------------------------------------|----------------------------------------------------------------------------------------------------|----------------------------------------------------------------------------------------------------|----------------------------------------------------------------------------------------------------|-------------------------------------------|-------------------------|-----------------------------------------------|----------------------|
|                                                                                                    |                                                                                                    |                                                                                                    |                                                                                                    |                                                                                                    |                                           |                         |                                               |                      |
|                                                                                                    | Optional Life                                                                                                    | Tax<br><b>MuDeduction</b>                                                                                          | Other<br>Local Income Tax Withheld Local Tax                                                                                                    | Income<br>Deduction                                                                                     | 1⊵                                        | $\overline{\mathbf{z}}$ | ⊽                                             |                      |
| <b>SAVINGS</b><br>STATE                                                                                                    | Retirement<br>Savings<br>State Tax                                                                                                    | MyDeductio<br>MyDeduction<br>Tax                                                                                   | See instructions for Box 13<br>State Income Tax Withheld State Tax                                                                              | Retirement<br>Deduction                                                                                 | ⊽<br>Insert                               | <u> २२२</u>             | বববব<br>Change                                | <b>Delete</b>        |

*Figure 2: Payroll Codes* 

## **Create a New Payroll**

### **Creating a Payroll**

- Click the Create a Payroll icon **the main menu tool bar.**
- **The Create New Payroll** window will open (see below).
- **Payroll Period ID** Click the lookup button **F** to select a payroll period or insert a new payroll period (see Select a Payroll Period).

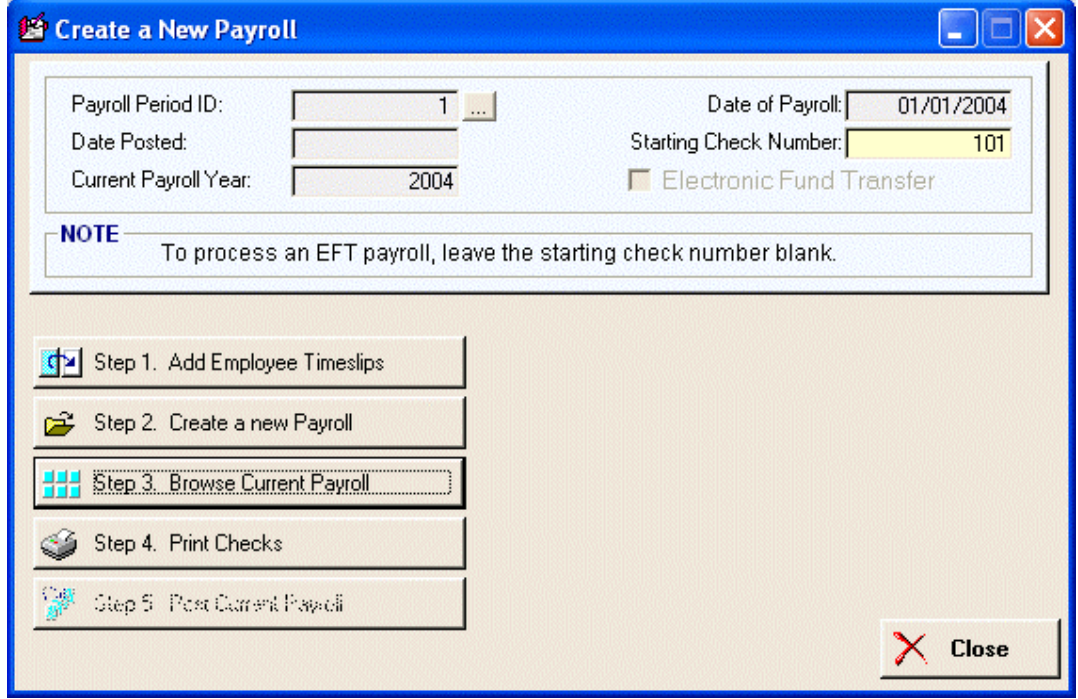

**COM** Step 1. Add Employee Timeslips Click this button to add **Employee timeslips**. **2** Step 2. Create a new Payroll Click this button to **create a new payroll** from the Employee timeslips added in Step 1. **HH** Step 3. Browse Current Payroll Click this button to **browse the current payroll** Employee items. Step 4. Print Checks Click this button to print checks or **Electronic Fund Transfer** sheets for the current payroll. **4** Step 5. Post Current Payroll Click this button to post the **current payroll** to the payroll history files.

### **Select a Payroll Period**

- When you click on the Payroll Period ID. lookup button  $\boxed{\Box}$ , the **Browse the Payroll Periods Information File** window will open.
- The Payroll Periods will be sorted by Payroll Check Date.

**NOTE:** Before you can create a payroll, you must select a payroll period. If you have not added the payroll period you need or it does not currently exist in the **Payroll System**, you must add it to the system (see Adding a Payroll Period).

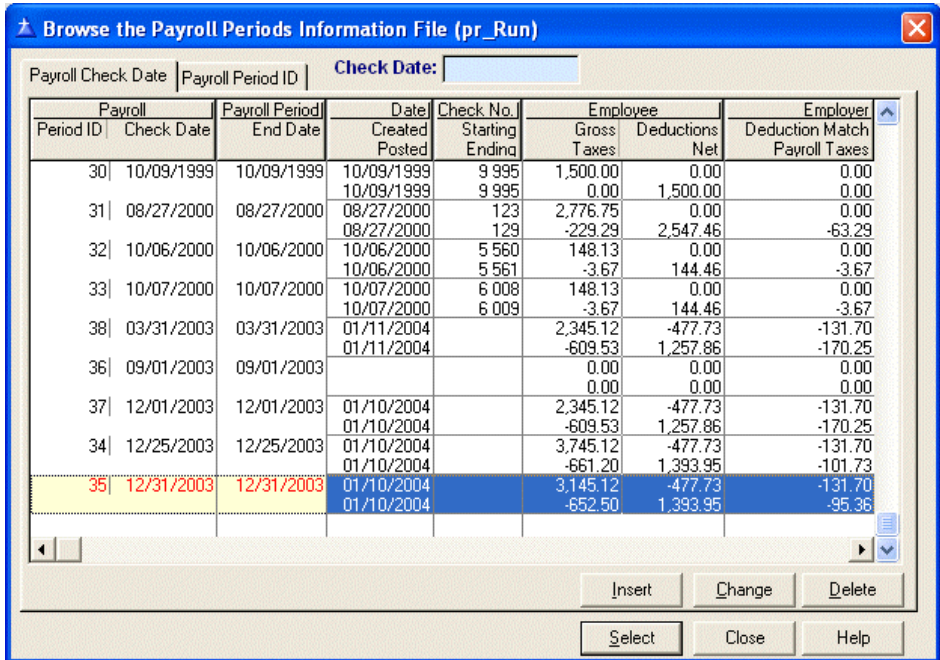

#### **Adding a Payroll Period**

- Click **Insert** on the the **Browse the Payroll Periods Information File** window
- The **Adding a Payroll Period Information** window will open (see below)
- Enter the **Date of Payroll**
- Enter **Payroll Period End Date**
- Click **Save** to save and exit
- You will be returned to the **Browse the Payroll Periods Information File** window
- Click **Select** to select the highlighted payroll period record.
- You will be returned to the **Create a New Payroll** window

### **Step 1- Add Employee Timeslips**

### **Add (Change) Employee Timeslips**

- Click the **Step 1 Add Employee Timslips** button on the **Create a New Payroll** window
- The **Changing a Payroll Period Information** window will open

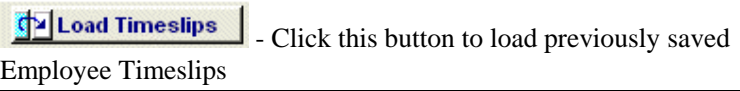

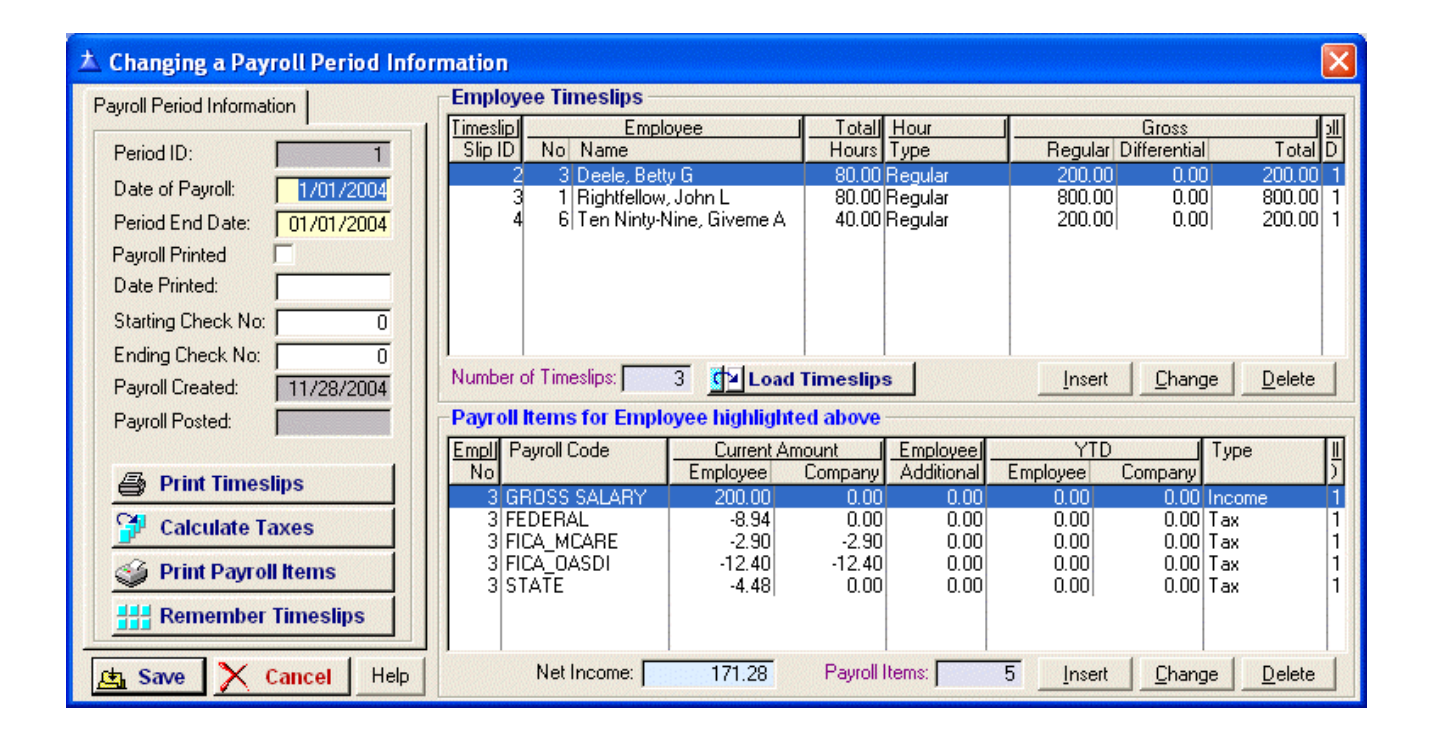

### **Adding a Timeslip**

- Click the **Insert** button in the *Employee Timeslips* section of the window
- The **Adding a Time Slip Record** window will open (see below)
- **Click the lookup <b>C** button next to the **Employee ID No.** field

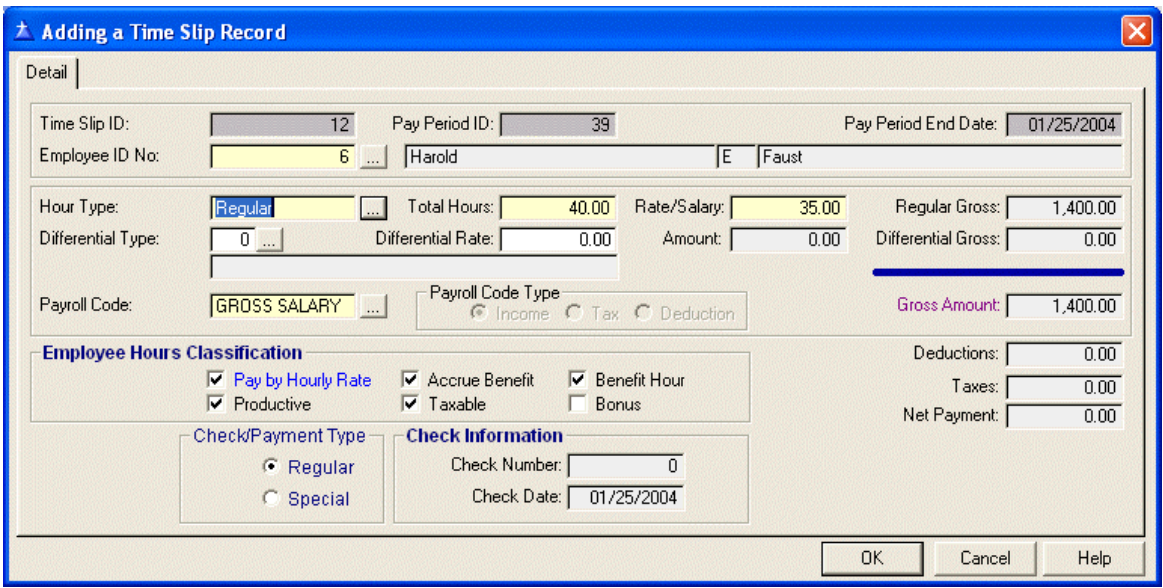

- **The Browse Employees File** windw will open
- Double click on the name of the employee you want to add to the current payroll

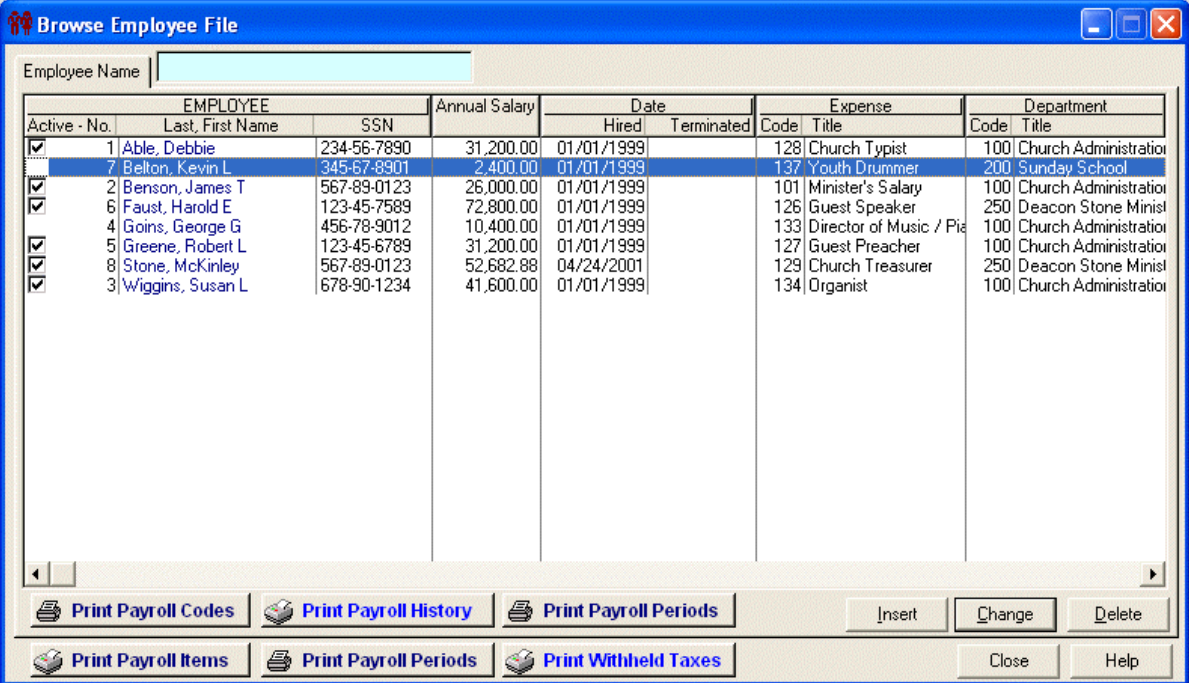

- The name you selected will now appear on the **Adding a Time Slip Record** window
- **Click the lookup <b>C** button next to the **Hour Type** field
- The **Browse the Payroll Hour Types** window will open

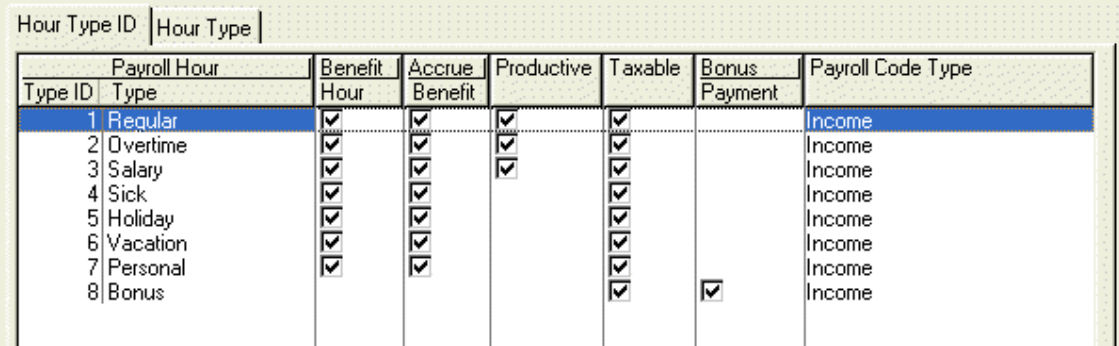

- Double click on the hour type you want to select
- The hour type you selected will now appar on the **Adding a Time Slip Record** window
- **Total Hours** Enter the total hours the employee worked for the current payroll period

**NOTE:** Employees paid by salary do not require hours

 **Rate/Salary** - The rate/salary displayed here comes from the employee's profile.

**NOTE:** You can override this amount

- **Payroll Code**  This should always be **GROSS SALARY**
- **Employee Hours Classification**

**Paid by Hourly Rate** - If this field is checked, the regular gross will be calculated by multiplying total hours by the hourly rate.

**Accrue Benefit** - reserved for future use

**Benefit Hour** - reserved for future use

**Productive** - reserved for future use

**Taxable** - If this field is checked, the gross amount will be taxed

**Bonus** - If this field is checked, this will be a bonus payment

- **Check/Payment Type** Regular or Special
- Click **OK** to save the Employee Timeslip record
- To add another Employee's Timeslip, go back to **Adding a Timeslip**

#### **Payroll Items for Employees with Timeslips**

• The payroll items listed in each Employee's profile is automatically added when the Employee timeslip is added

You can change or delete any item listed in the **Payroll Items for Employee highlighted above** list

 These items will be in the Payroll Items for Employee highlighted above section of the **Changing a Payroll Period Information** window

**NOTE:** This is where all changes must be made to an employee's payroll item.

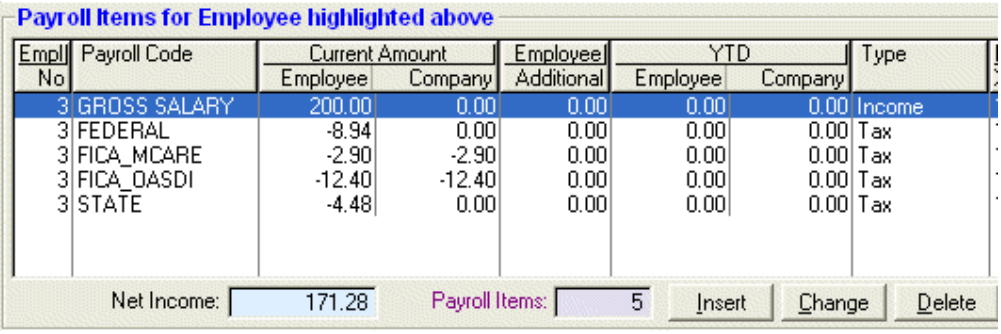

#### **Print Time Slips**

**Print Time Slips** Click this button to print the employee time slips for the current payroll period

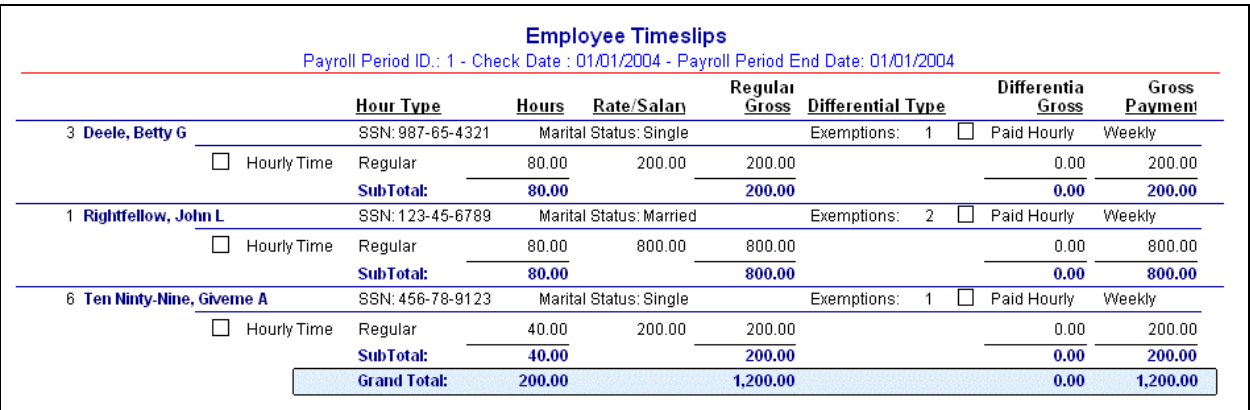

#### **Calculate Taxes**

Calculate Taxes <br>- Click this button to calculate the taxes for each employee

#### **Print Payroll Items**

**Print Payroll Items** - Click this button to print a listing of the payroll items for each employee

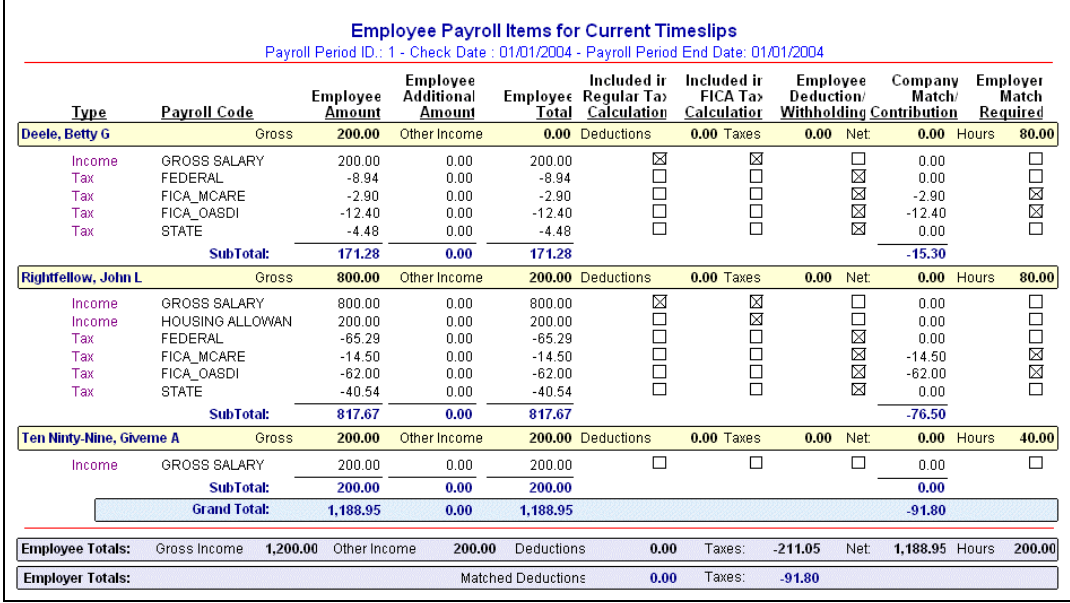

### **Remember Timeslips**

 $\frac{1}{\sqrt{1-\frac{1}{\sqrt{1-\frac{1$ timeslips for a future payroll

**NOTE:** Please review all Employee Payroll Items. This is where all changes must be made to a Payroll Item.

$$
\begin{array}{cc}\n\bullet & \text{Click} \\
\hline\n\text{Click} & \text{Save} \\
\end{array}
$$

### **Step 2 - Create a New Payroll**

 Unless you are paying Employees by Electronic Fund Transfer (EFT), before you create a new Payroll, you must enter a starting check number.

**NOTE:** If you use an Electronic Fund Transfer (EFT) to pay employees, leave the check number blank.

Step 2. Create a new Payroll

Click this button to create a new

payroll from the Employee timeslips created in step 1.

## **Step 3 - Browse Current Payroll**

- 
- **HH** Step 3. Browse Current Payroll<br>
 Click this button to browse the current Employee payroll created in Steps 1 and 2.
- The Current Payroll File window will open.

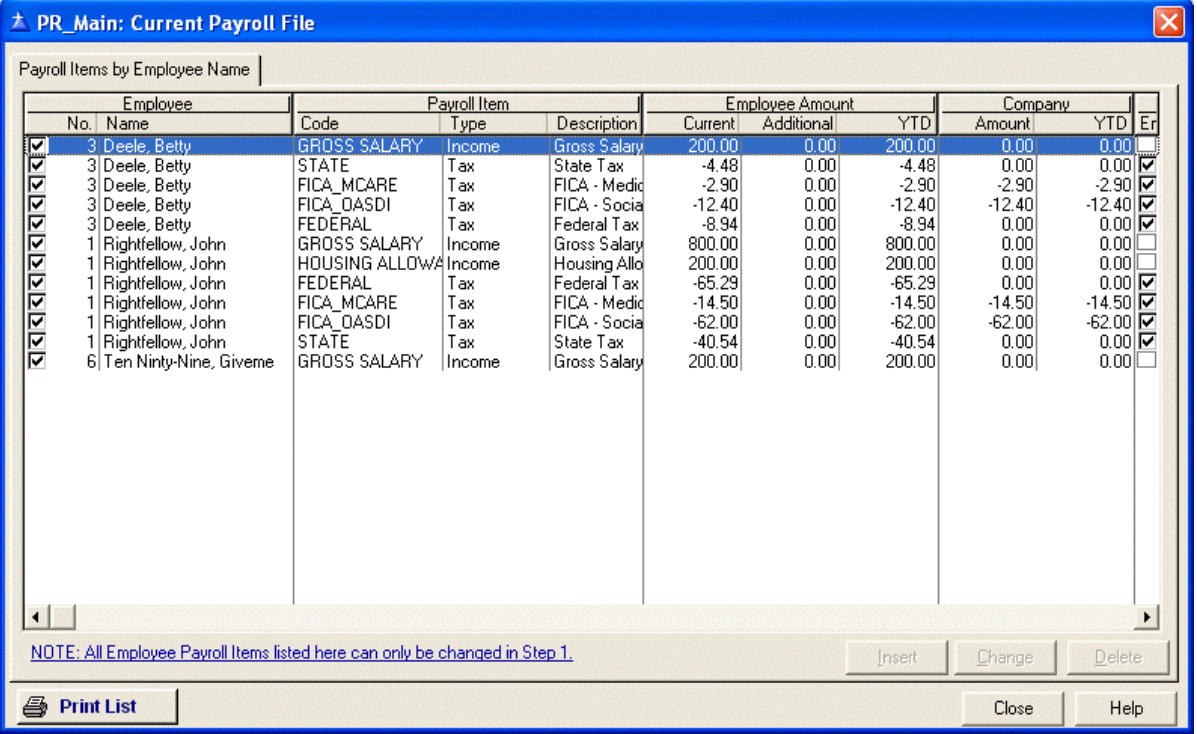

**NOTE:** You cannot change any of the Payroll information displayed on this screen. If you need to change any of the information, please click on the **Step 1 - Add Employee Timeslips** button.

- Click on the **Print List** button to print a listing of the Employee(s) payroll items.
- Click **Close** to exit and return.

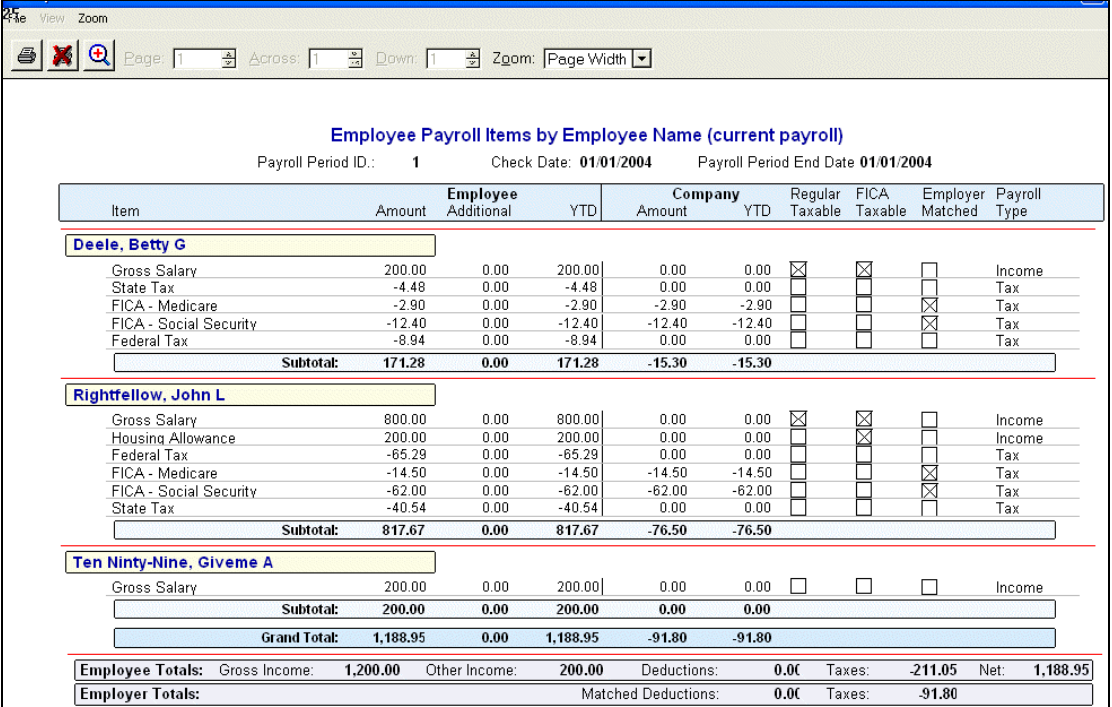

## **Step 4 - Print Checks**

Step 4. Print Checks Click this button to print the Employee payroll checks or Electronic Fund Transfer sheets.

Displayed below is a sample of the printed EFT.

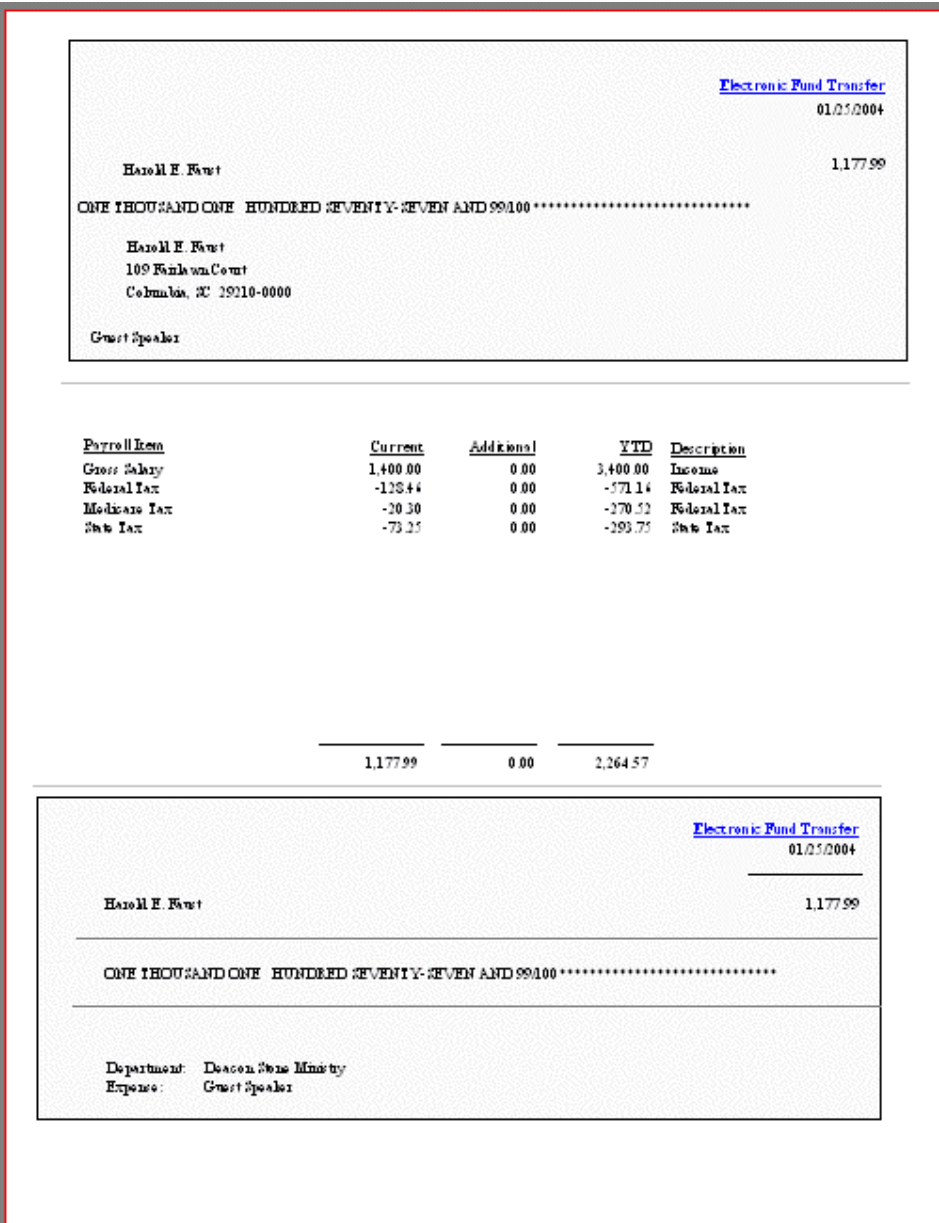

## **Step 5 - Post Current Payroll**

 $\frac{C_{\text{min}}}{C}$  Step 5. Post Current Payroll<br>Click this button to post the

Current Payroll to history.

**NOTE: Do not forget to post your payroll to history.** 

# **Payroll Tax Forms**

## **Creating Form 941**

- $\frac{3}{941}$  September 2014 Click on the Form 9412
- icon on the Main Menu  $\blacksquare$
- The Browse the Federal Tax Form 941 File window will open  $\blacksquare$

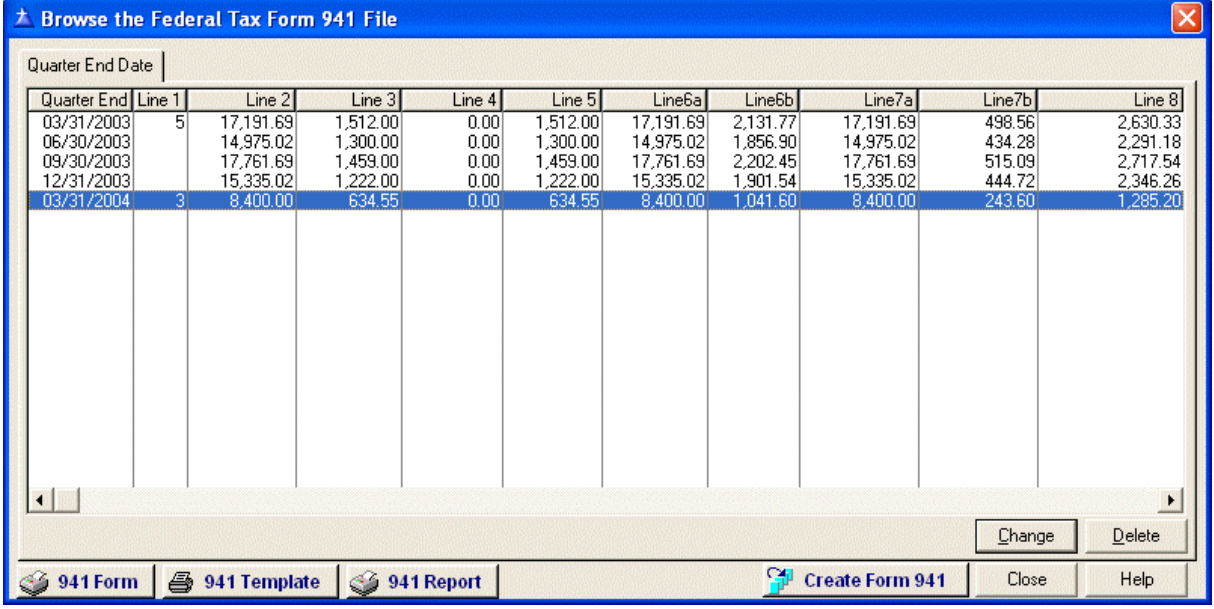

- Click on the Create Form 941  $\frac{C_{\text{F}}}{C_{\text{F}}}$  Create Form 941 button
- The **Processing Records** window will open

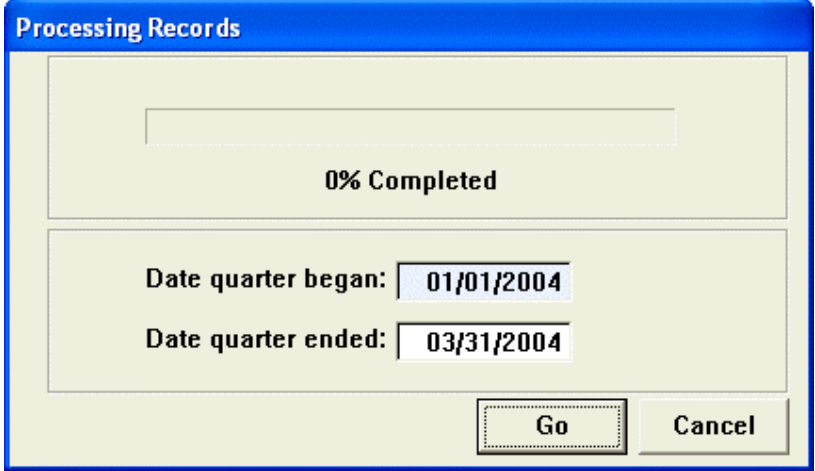

- **Enter the Date the quarter ended**
- Click **Go** to start processing
- A new record will be added to the **Browse the Federal Tax Form 941 File** window

### **Printing Form 941**

**NOTE:** - If the **Browse the Form 941 File** window is **NOT** already open, click on the **Form 941** icon on the Main Menu.

 Click once on the **Form 941 Quarter End** record you want to print. In the example below, 03/31/2004 is the record selected to be printed.

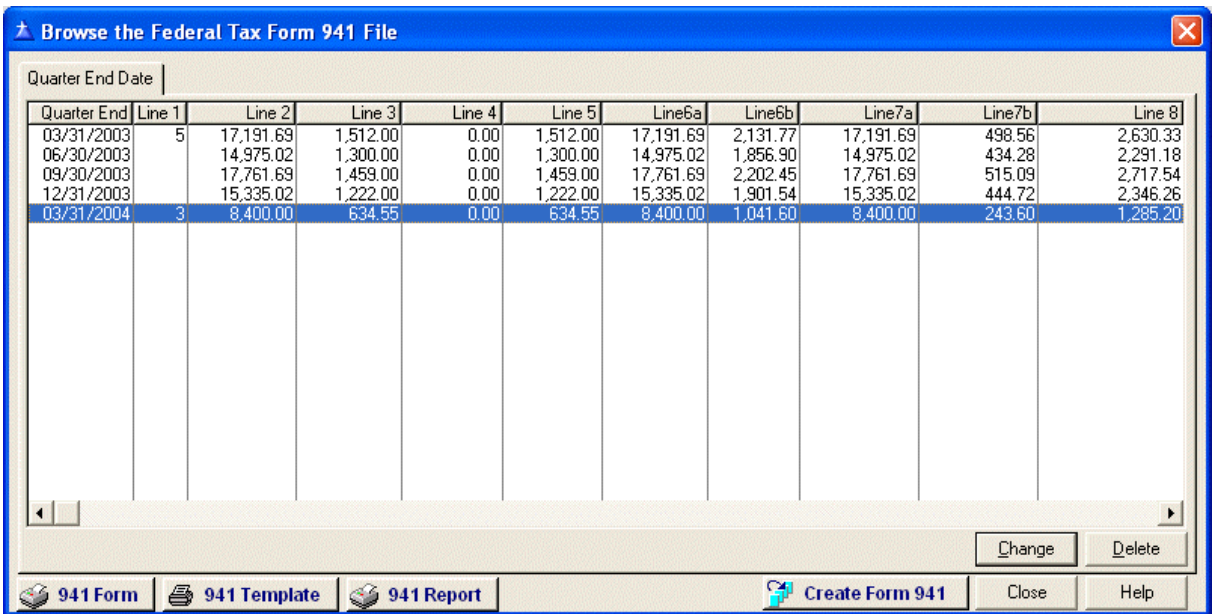

- Click on the 941 Form icon  $\bigcirc$  941 Form to print the imaged 941 Form
- Click on the 941 Template icon  $\frac{1}{\sqrt{2}}$  such the to print the information on the IRS issued paper 941 Form
- Click on the 941 Report icon  $\bigcirc$  941 Report to print the information on a report for reveiew

### **Creating Form WH-1605 or WH-1606**

- Click on the Form 1605  $\boxed{ }$  SC Form  $\boxed{ }$  icon on the Main Menu
- The **Browse the State of SC WH-1605/1606 File** window will open

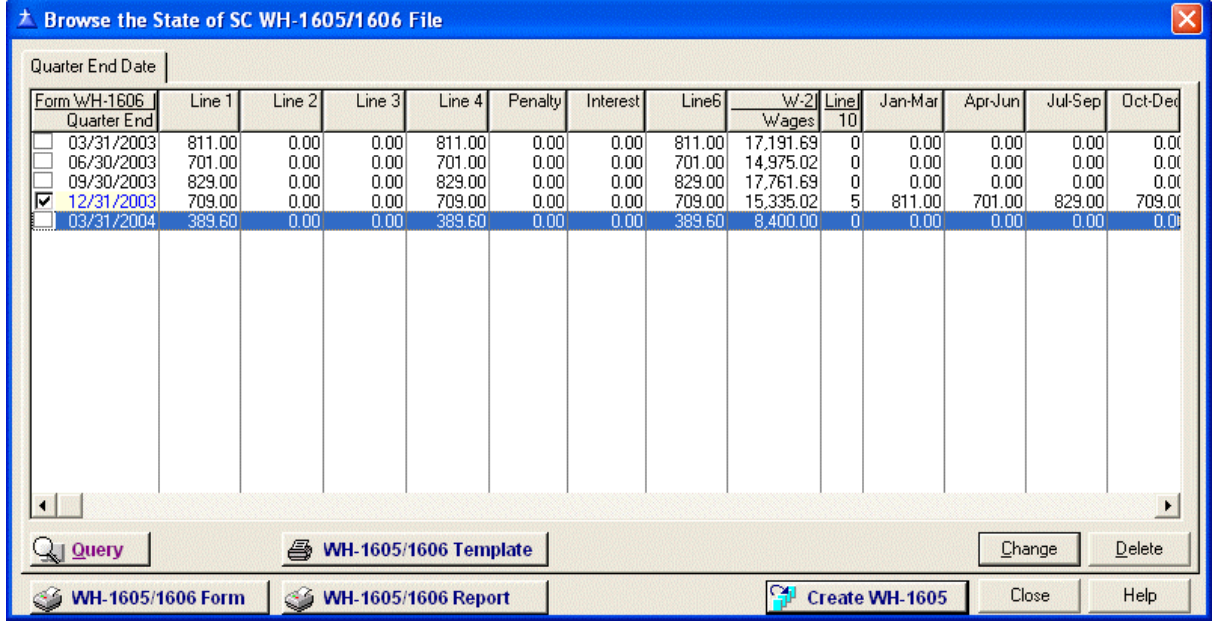

- Click on the Create WH-1605 Create WH-1605 button
- The **Processing Records** window will open

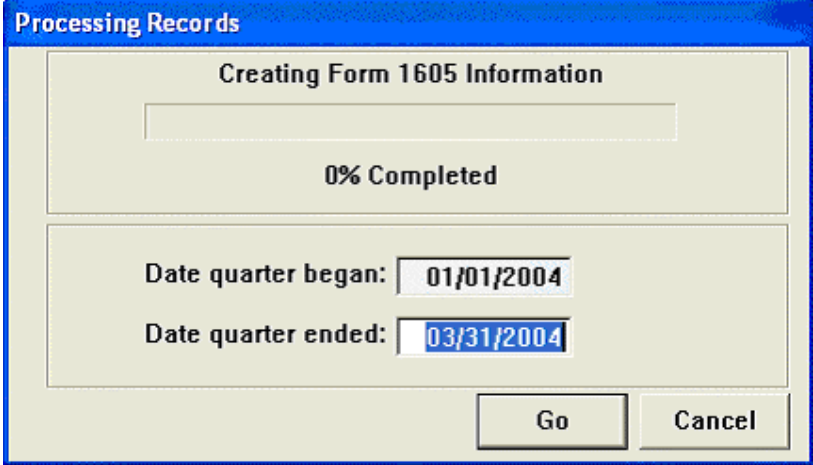

- **Enter the Date the quarter ended**
- Click **Go** to start processing
- A new record will be added to the **Browse the State of SC WH-1605/1606 File** window

### **Printing Form WH-1605 or WH-1606**

**NOTE** - If the **Browse the State of SC WH-1605/1606 File** window is **NOT** open, Click on the Form 1605 icon on the Main Menu.

 Click once on the **Form 1605/1606 Quarter End** record you want to print. In the example below, 03/31/2004 is the record selected to be printed

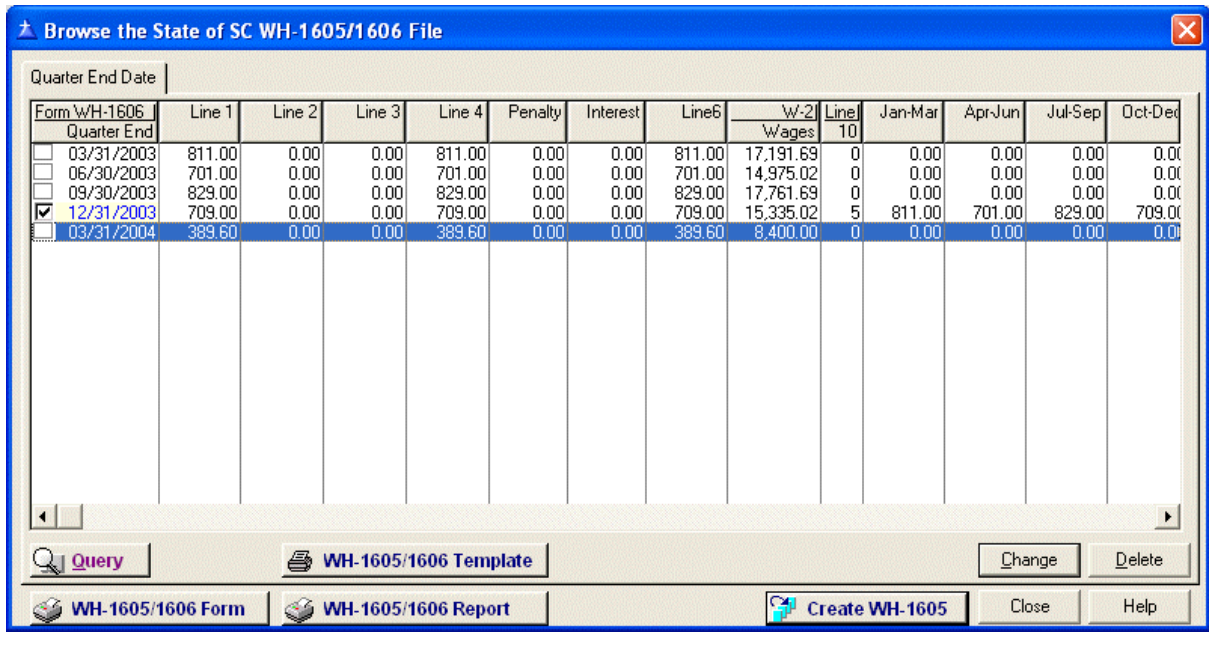

- Click on the WH-1605/1606 Form icon  $W_1$ -1605/1606 Form to print the imaged WH-1605 or WH-1606 Form
- Click on the WH-1605/1606 Template icon WH-1605/1606 Template to print the information on a paper

WH-1605/1606 Form

Click on the WH-1605/1606 Report icon WH-1605/1606 Report to print the information on a report for

reveiew

## **Updating W-2, W-3, 1099 and 1096 Information**

- Click on the Print W2, W3, 1099 and 1096  $\leftarrow$  W-2, W-3, 1099 button
- The **Browse Federal Forms W2, W3, 1099** data file window will open

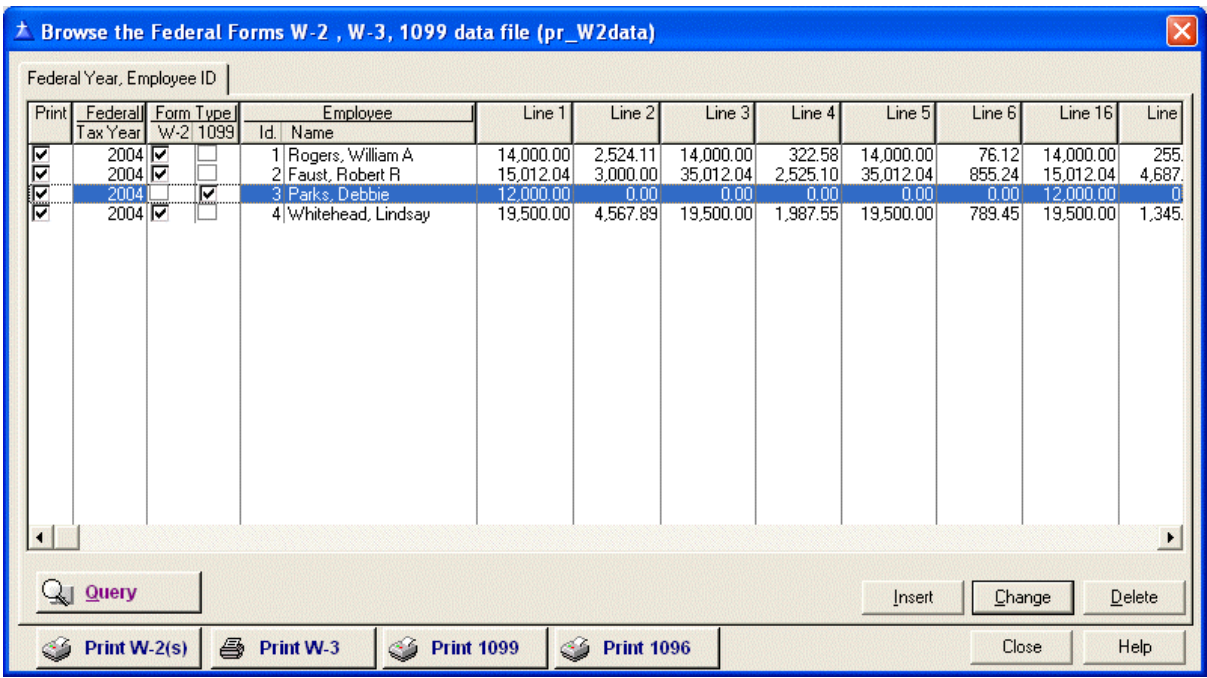

- **Highlight the Employee record you want to change**
- Click **Change**
- The **Changing a W-2/1099 Record** window will open

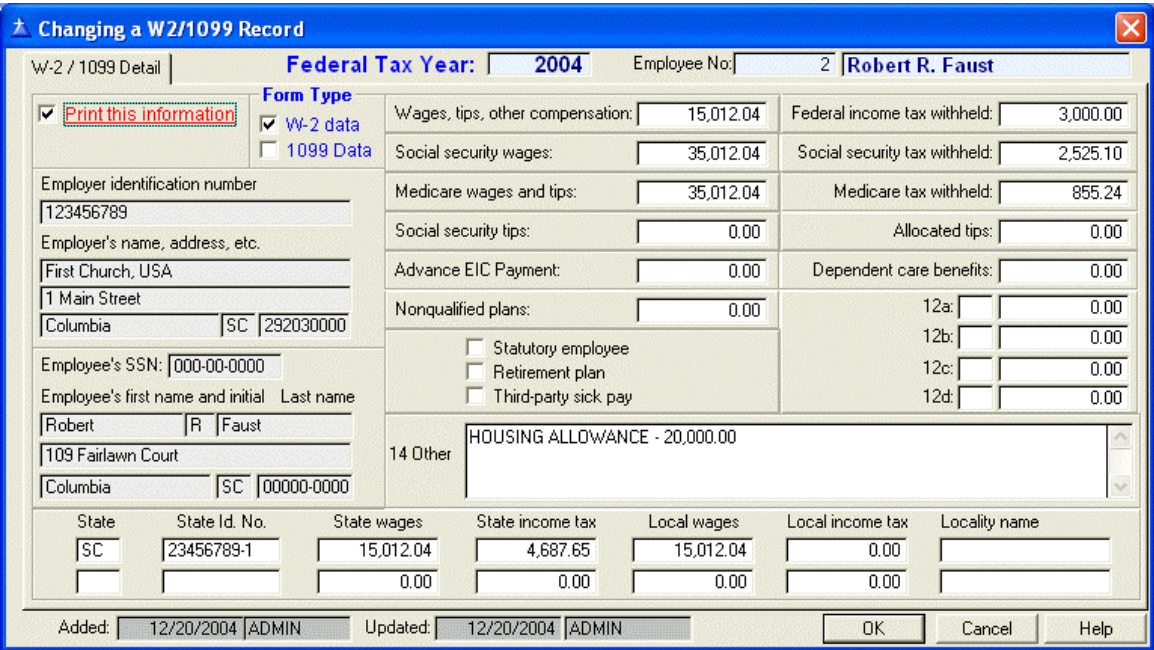

**W-2 / 1099 Information Fields** 

- **Print this information** check this box if you want to print this record when printing W-2(s) for employees
- **Form Type** W-2 will print with the W-2(s), 1099 Data will print with the 1099(s)

## **Printing W-2, W-3, 1099 and 1096 Information**

- Click on the Print W2, W3, 1099 and  $1096 \overline{39}$  W-2, W-3, 1099 button
- The **Browse Federal Forms W2, W3, 1099** data file window will open

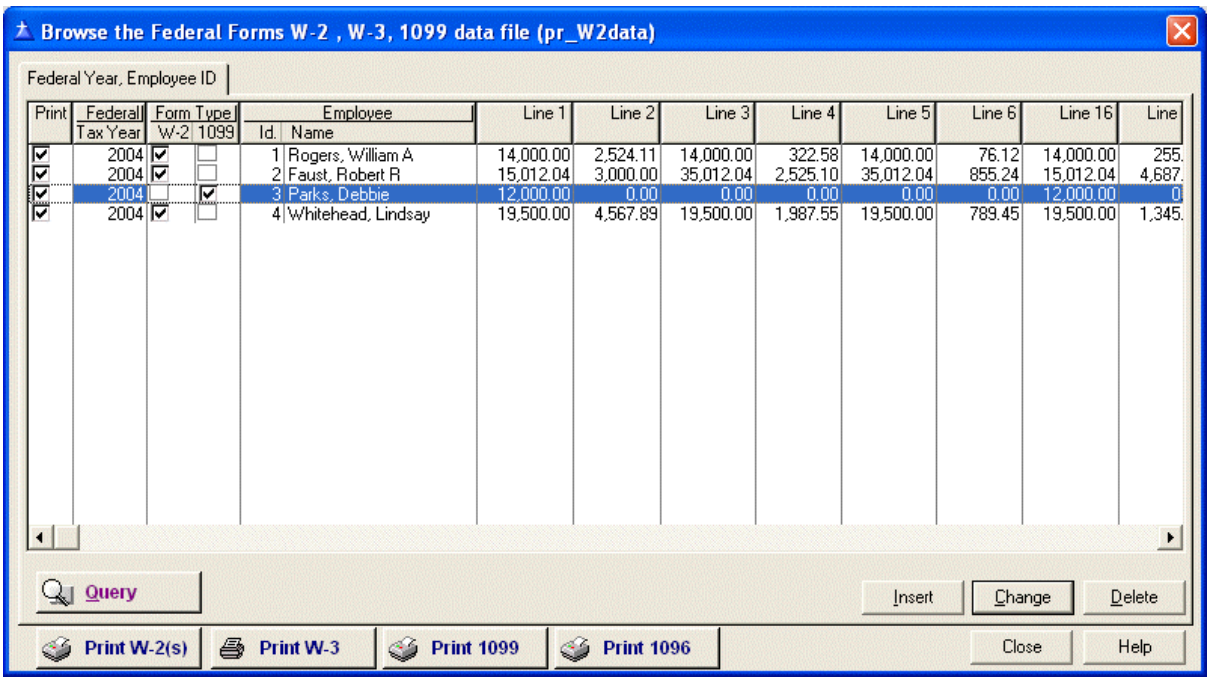

- Highlight a record with the Federal Tax Year you want to print. In the window above, the Federal Tax Year selected is 2004
- Click the Print W-2(s)  $\left[\frac{1}{2}\right]$  button to print all Employee W-2(s) for the Federal Tax Year 2004 with the Print box checked
- The printing **Form W-2** window will open

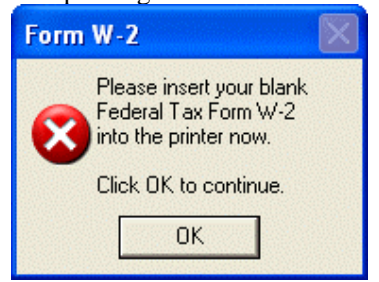

- Click **OK** to continue
- The **Print W-2 Forms** Progress window will open

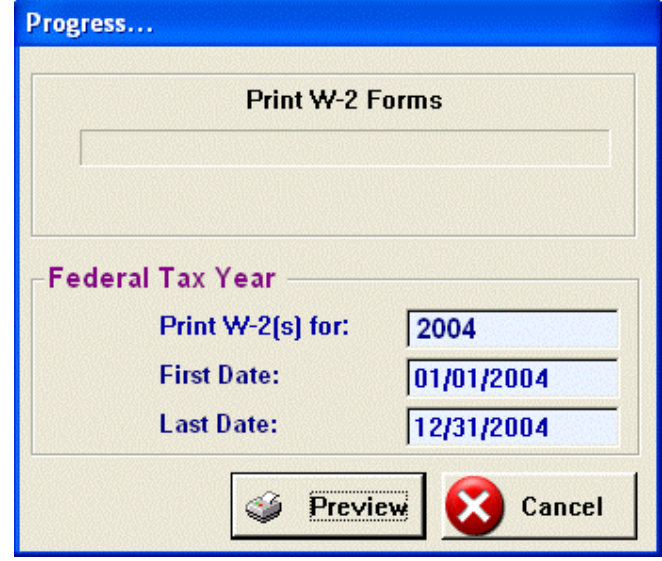

- **EXECUTE:** Click **Preview** to continue
- The **Report Preview** window will open

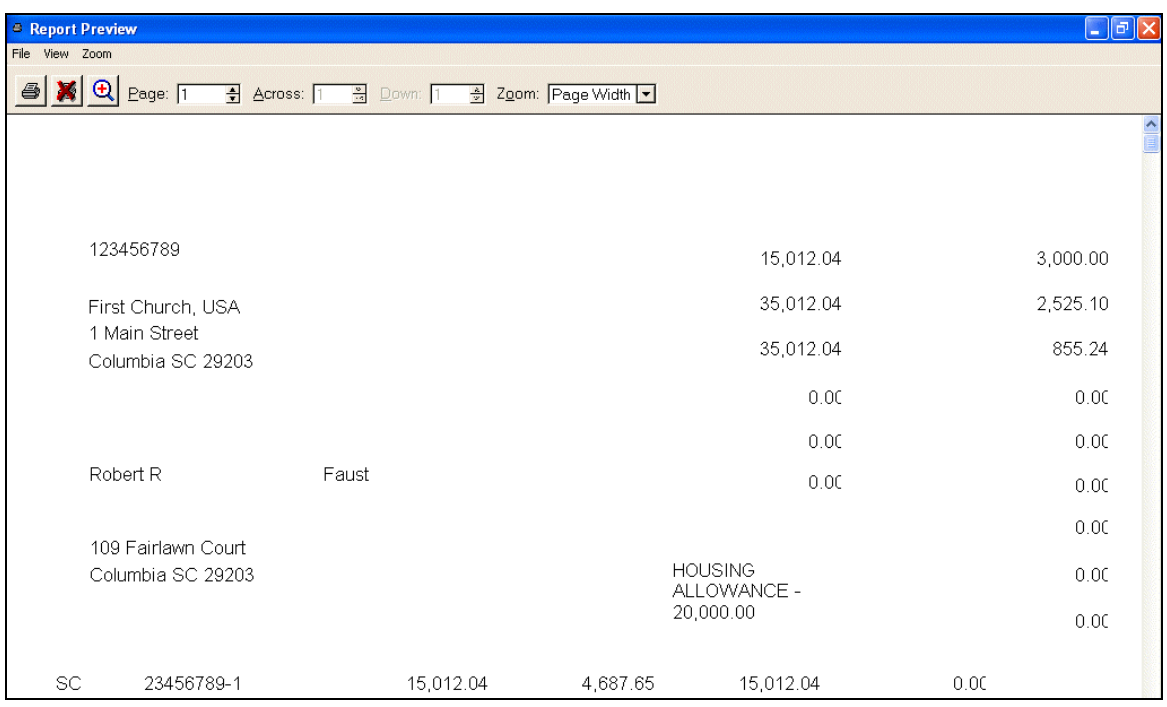

- Click on the Printer  $\bigotimes$  icon to print the W-2 forms
- **Click the Print W-3 Print W-3** button to print the W-3 for the Federal Tax Year 2004
- Click the Print 1099 **and September 1009** button to print all Employee 1099(s) for the Federal Tax Year 2004 with the Print box checked
- Click the Print 1096 **Print 1096** button to print the 1096 for the Federal Tax Year 2004

**NOTE:** *All W-2, W-2, 1099 and 1096 forms require the IRS issued forms to be loaded in the printer* 

## **Year-end Closeout**

### **Change Current Payroll Year**

Payroll Tax Tables Tax Forms Re Create and Process a Payroll Change Current Payroll Year Archive Payroll Data

- Click on **Payroll** on the Main Menu
- Click on **Change Current Payroll Year**
- The **Browse the Payroll Year File** window will open

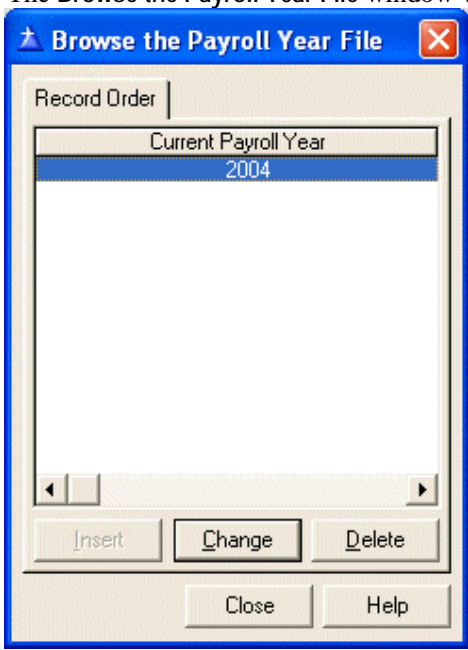

Click on **Changing a Payroll Year Record** window will open

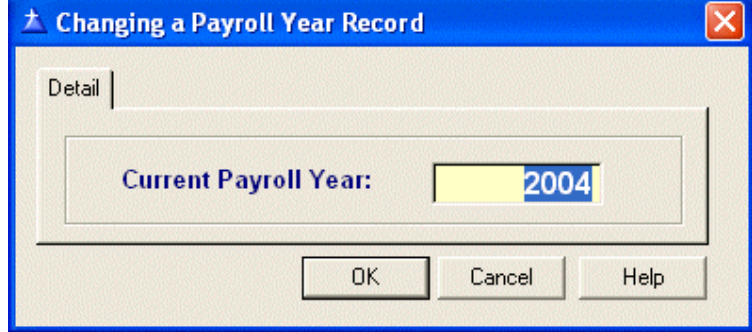

- Type over the Current Payroll Year with the new Payroll Year
- Click **OK** to save and exit

**NOTE:** Click **Cancel** to abort and exit

The Tax Year-end Close out window will open

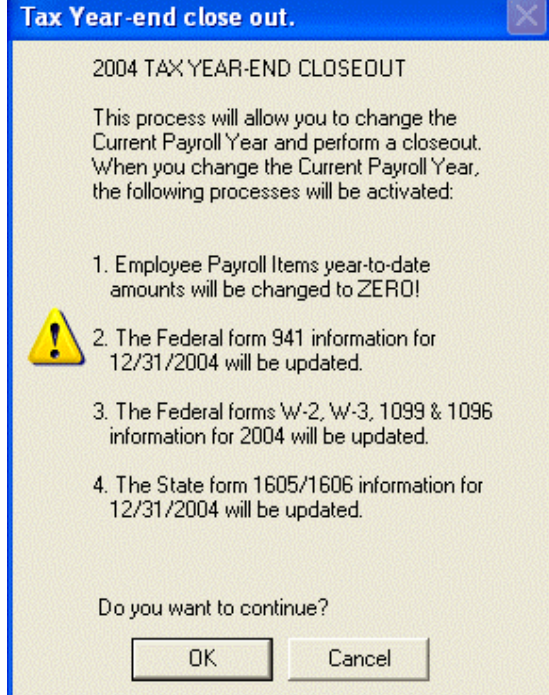

Click **OK** to Continue

**The Following processes will be completed automatically** 

- Employee Payroll Items' year-to-date amounts will be set to zero
- The Federal form 941 information for the period ending 12/31 will be created
- The Federal forms W-2, W-3, 1099 and 1096 information for the period ending 12/31 will be created
- The State form 1605/1606 information for the period ending 12/31 will be created

# **Glossary of Terms**

#### **W**

**We Make IT User Friendly.** 

## **Index**

#### **A**

ACMS Payroll for Windows • 5, 11 Adding and Updating an Employee • 5

#### **C**

Change Current Payroll Year • 36 Create a New Payroll • 11 Creating a Payroll • 11 Creating Form 941 • 25 Creating Form WH-1605 or WH-1606 • 27

#### **G**

Getting Started • 3

#### **I**

Introduction • 1

#### **L**

Logon and Main Menu • 3

#### **P**

Payroll Tax Forms • 25 Printing Form 941 • 26 Printing Form WH-1605 or WH-1606 • 29 Printing W-2, W-3, 1099 and 1096 Information • 32

#### **S**

Step 1- Add Employee Timeslips • 14 Step 2 - Create a New Payroll • 20 Step 3 - Browse Current Payroll • 20 Step 4 - Print Checks • 22 Step 5 - Post Current Payroll • 23

#### **T**

Typographical Conventions • 1

#### **U**

Updating W-2, W-3, 1099 and 1096 Information • 30

#### **W**

We Make IT User Friendly. • 39

#### **Y**

Year-end Closeout • 36